# 在ISR、ASR和Catalyst網路裝置上部署診斷簽名

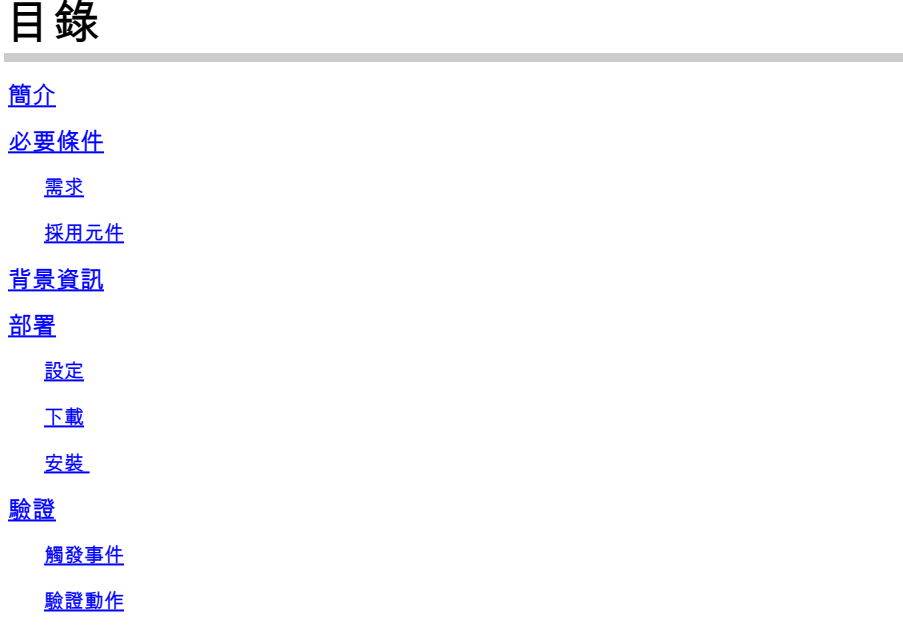

# 簡介

本文描述如何部署診斷簽名(DS),以自動收集診斷資料,從而對思科整合多業務路由器(ISR)、思科 匯聚多業務路由器(ASR)、思科Catalyst 6500系列交換機和7600系列路由器的問題進行故障排除。

# 必要條件

需求

本文件沒有特定需求。

採用元件

本文檔中使用的show命令是從運行Cisco IOS®版本15.4(2)T3的Cisco ISR 3945系列路由器捕獲的 。

下表列出的Cisco IOS版本中提供了DS支援:

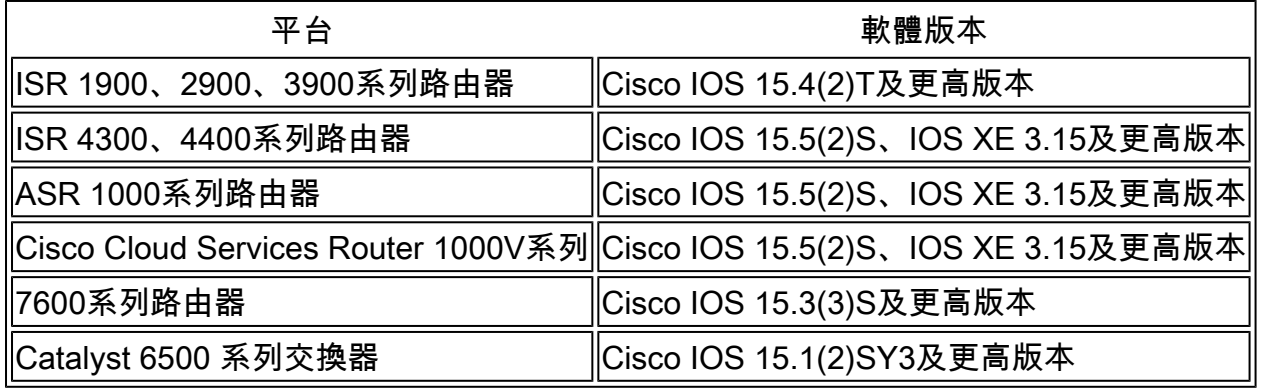

本文中的資訊是根據特定實驗室環境內的裝置所建立。文中使用到的所有裝置皆從已清除(預設 )的組態來啟動。如果您的網路正在作用,請確保您已瞭解任何指令可能造成的影響。

# 背景資訊

DS是XML檔案,其中包含有關問題觸發事件和要採取的補救或故障排除操作的資訊。它們由 Cisco技術支援中心(TAC)建立,可以透過[Smart Call Home](//tools.cisco.com/sch/)部署,您也可以手動將檔案載入到裝置 上。您可以使用<u>[診斷簽名查詢工具](https://cway.cisco.com/tools/dslt/)</u>(DSLT)來查詢給定問題型別的正確DS。

在本文檔中,您將學習如何查詢和部署DS以排除PVDM-3 DSP崩潰故障。此DS會執行下列動作:

1. 配置路由器以生成數位訊號處理器(DSP)故障轉儲。

2. 透過將DSP轉儲寫入檔案<檔名>系統日誌消息檢測DSP崩潰。

3. 收集相關show命令。

4. 將收集的資料透過電子郵件傳送到attach@cisco.com。

安裝時,系統會提示您輸入要建立的DSP crashdump檔案的最大數量、電子郵件主題中要使用的案 例號,以及要通知DSP崩潰發生的電子郵件地址。

## 部署

本節介紹如何部署DS。

#### 設定

注意:DS是Cisco IOS的Call Home功能的一部分。

要部署DS,您必須完成的第一步是配置Call-home功能。啟用Call-home功能後,DS支援將自動啟 用,並且預設配置為使用CiscoTAC-1配置檔案。

以下是Cisco IOS中Smart Call Home的示例配置:

```
service call-home
call-home
  contact-email-addr router@cisco.com
 mail-server 192.0.2.33 priority 1
 http-proxy "192.0.2.60" port 3128
  no syslog-throttling
  profile "CiscoTAC-1"
   active
   destination transport-method http
   no destination transport-method email
```
#### <#root>

Router#

**show call-home diagnostic-signature**

Current diagnostic-signature settings:

**Diagnostic-signature: enabled**

**Profile: CiscoTAC-1**

 (status: ACTIVE) Environment variable: Not yet set up

Downloaded DSes:

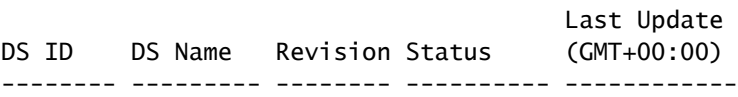

Router#

### 下載

第二步是查詢簽名ID或下載DS XML檔案。為此,請在<u>診斷簽名查詢工具</u>中提供平台、產品、問題 範圍、問題型別和軟體版本,如下所示:

Diagnostic Signature Lookup Tool BETA

Contributors

This tool makes it easier to find the "most relevant" Diagnostic Signatures (DS) to automate debug enablement and data collection for a given type of UC related problem. The data collected by DS will enable the TAC Engineer to resolve your problem faster and efficiently. details  $\sim$ 

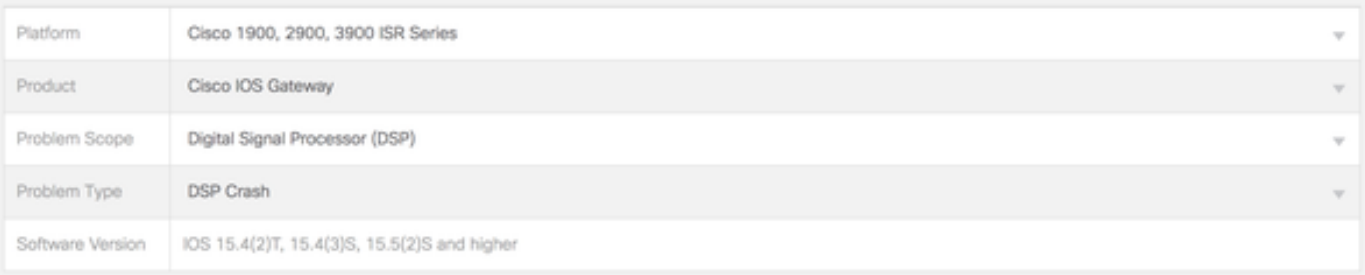

Submit

#### DS ID: 10492

Description: This DS configures DSP crash dump generation, identifies crash event and collects relevant show commands required to troubleshoot and identify root cause. Show commands outputs are sent to Cisco TAC via email and DSP crashdump file is copied to the FTP server provided at the time of DS installation.

View Download

使用此資訊可以透過具有DS ID的Smart Call Home下載DS:

```
<#root>
```
**call-home diagnostic-signature download**

10492

使用此資訊可手動將DS檔案載入到裝置上:

<#root>

Router#

**copy ftp://192.0.2.10/DS\_10492.xml flash:**

Destination filename [DS\_10492.xml]? Accessing ftp://192.0.2.10/DS\_10492.xml...! [OK - 3804/4096 bytes]

3804 bytes copied in 0.476 secs (7992 bytes/sec)

Router# Router#

**call-home diagnostic-signature load**

 flash:DS\_10492.xml Load file flash:DS\_10492.xml success Router#

以下是DS檔案中個別區塊的高階檢視:

<#root>

Router#

**show call-home diagnostic-signature 10492**

ID : 10492 Name : DS\_PVDM3\_DSP\_Crash\_Event\_1

Functionality: This DS configures DSP crash dump generation, identifies crash event and collects show commands required to troubleshoot and identify root cause.

This DS will have no impact on the performance of the router.

Prompts:

 Variable: ds\_number\_of\_files Prompt: Number of crashdump files to be stored in the flash  $(1-5)$ Type: integer Range: 1..5

 Variable: ds\_case\_number Prompt: Enter TAC Case Number (Case number to which diagnostics data need to be uploaded) Type: regexp Pattern: 6[0-9][0-9][0-9][0-9][0-9][0-9][0-9][0-9] Variable: ds\_user\_email Prompt: Enter Notification Email-Address (Email address to which problem occurrence needs to be notified) Type: regexp Pattern: [a-zA-Z0-9.\_%+-]+@[a-zA-Z0-9.-]+\.[a-zA-Z]+ Prerequisite: Type : CMD Element List : CMD : config t CMD : voice dsp crash-dump destination flash:dsp\_crashdump CMD : voice dsp crash-dump file-limit \$ds\_number\_of\_files Event: Action Tag : a1 Event Tag : e1 Type : syslog Syslog Pattern : .\*writing out DSP dump to file ([^[:space:]]+).\* Includes action steps that may impact device state: No Action: Action Tag : a1 Type : EMAILTO Email To : attach@cisco.com, \$ds\_user\_email Subject : DSP Crashdump Attach SR : \$ds\_case\_number Element List DATA: show version DATA: show voice dsp group all DATA: show call active voice brief DATA: show call active video brief DATA&colon: show call active fax brief DATA: show sccp connection DATA: show dspfarm all DATA: dir \$ds\_dsp\_crashdump\_file DATA: show run Postrequisite: Type : CMD Element List : CMD : config t CMD : no voice dsp crash-dump destination flash:dsp\_crashdump CMD : no voice dsp crash-dump file-limit \$ds\_number\_of\_files CMD : end

Router#

#### 安裝

附註:此步驟僅適用於下載後處於擱置狀態的簽章。

配置並下載DS後,必須安裝它:

<#root>

#### Router#

**show call-home diagnostic-signature**

Current diagnostic-signature settings: Diagnostic-signature: enabled Profile: CiscoTAC-1 (status: ACTIVE) Environment variable: Not yet set up

Downloaded DSes:

 Last Update DS ID DS Name  $\overline{Q}$  Revision Status (GMT-04:00) -------- ------------------------------- -------- ---------- ------------------- 10492 DS\_PVDM3\_DSP\_Crash\_Event\_1 1.0

#### **pending**

2015-06-04 20:01:24

Router#

在安裝過程中,系統會提示您輸入「提示」部分中定義的問題:

```
<#root>
```
Router#

**call-home diagnostic-signature install 10492**

Number of crashdump files to be stored in the flash (1-5)

**5**

Enter TAC Case Number (Case number to which diagnostics data need to be uploaded)

**600000001**

Enter Notification Email-Address (Email address to which problem occurrence needs to be notified)

**attach@cisco.com**

All prompt variables are configured successfully.

Router#

Router#show call-home diagnostic-signature Current diagnostic-signature settings: Diagnostic-signature: enabled Profile: CiscoTAC-1 (status: ACTIVE) Environment variable: Not yet set up

Downloaded DSes:

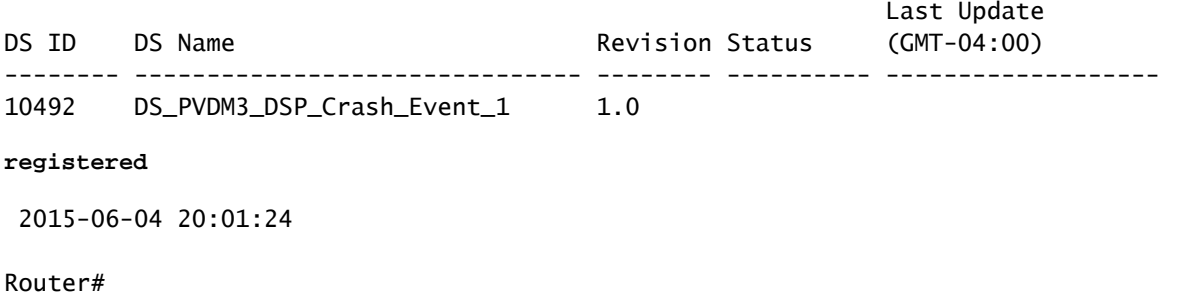

註冊DS之後,就會執行「先決條件」段落中指定的動作。在本示例中,配置與DSP crashdump生 成相關的命令:

<#root>

Router#

**show run | section voice dsp**

voice dsp crash-dump file-limit 3 voice dsp crash-dump destination flash:dsp\_crashdump Router#

# 驗證

本節介紹如何驗證DS是否已安裝並正常運行。

### 觸發事件

Cisco建議您模擬問題觸發程式,以確保DS正常工作。例如,您可以透過test voice driver命令模擬 DSP崩潰,如下所示:

<#root>

Router#

**test voice driver**

Enter Voice NM slot number : 0

C29xx/C39xx Debugging Section;

- 1 FPGA Registers Read/Write
- 2 5510 DSP test
- 3 DSPRM test
- 5 IOCTRL TDM Registers Read/Write
- 6 IOCTRL HDLC Registers Read/Write
- 7 IOCTRL TDM Memory Read/Write
- 8 get conn store address

9 - TDM PLL Read/Wrire **10 - SP2600 DSP test** 11 - Quit Select option : 10 SP2600 DSP Testing Section: 1 - Display Device Information 2 - Reset 1 DSP 3 - Reset All DSPs 4 - Download DSP Firmware 5 - JTAG Read DSP Memory 6 - JTAG Write DSP Memory 7 - Keepalive Enable/Disable 8 - Display DSP Keepalive Status **9 - Simulate DSP Crash** 10 - ACK Testing 11 - Set Mbrd\_dsp\_debug Value 12 - PLD watch dog timers Enable/Disable 13 - Send Status\_Request DSP Message 14 - Display Host and DSP MAC Address 15 - Display PLD and BOOTLOADER Version 16 - GigE enable/disable port 17 - Reset TDM port 18 - Show ports receiving oversubscription tone 19 - Display firmware build string 20 - Simulate All ARM Crash 21 - Simulate All ARM Crash after All DSS Crash 22 - Read PVDM PLD register 23 - Write PVDM PLD register 24 - Import DSP command file 25 - Switch DSP application between HR image and Streamware 26 - Show video capabilities of a DSP 27 - QUIT Select option : 9 (1=DSP, 2=ARM) :1 **Enter DSP id : 1** Enter Mode: **Mode 1: Simulates Assert Condition** Mode 2: Simulates Endless loop Mode 3: Stop High Level Responses to Commands Enter Mode: 1 SP2600 DSP Testing Section: 1 - Display Device Information 2 - Reset 1 DSP 3 - Reset All DSPs 4 - Download DSP Firmware

- 5 JTAG Read DSP Memory
- 6 JTAG Write DSP Memory
- 7 Keepalive Enable/Disable
- 8 Display DSP Keepalive Status
- 9 Simulate DSP Crash
- 10 ACK Testing
- 11 Set Mbrd\_dsp\_debug Value
- 12 PLD watch dog timers Enable/Disable
- 13 Send Status\_Request DSP Message
- 14 Display Host and DSP MAC Address
- 15 Display PLD and BOOTLOADER Version
- 16 GigE enable/disable port
- 17 Reset TDM port
- 18 Show ports receiving oversubscription tone
- 19 Display firmware build string
- 20 Simulate All ARM Crash
- 21 Simulate All ARM Crash after All DSS Crash
- 22 Read PVDM PLD register
- 23 Write PVDM PLD register
- 24 Import DSP command file
- 25 Switch DSP application between HR image and Streamware
- 26 Show video capabilities of a DSP

**27 - QUIT**

Select option : 27

C29xx/C39xx Debugging Section;

- 1 FPGA Registers Read/Write
- 2 5510 DSP test
- 3 DSPRM test
- 5 IOCTRL TDM Registers Read/Write
- 6 IOCTRL HDLC Registers Read/Write
- 7 IOCTRL TDM Memory Read/Write
- 8 get conn store address
- 9 TDM PLL Read/Wrire
- 10 SP2600 DSP test

**11 - Quit**

Select option : 11 Router#

以下是show log命令的輸出:

<#root>

032517: Jun 5 00:02:46.300:

**writing out DSP dump to file flash:dsp\_crashdump-1433462566-1** 032517: Jun 5 00:02:46.300: writing out DSP dump to file flash:dsp\_crashdump-1433462566-1, sequence 032517: Jun 5 00:02:46.300: writing out DSP dump to file flash:dsp\_crashdump-1433462566-1, timestamp 032532: Jun 5 00:02:46.344: DS-ACT-TRACE: call\_home\_ds\_regexp\_paren\_str\_get[2571], run regular expression once with pattern .\*writing out DSP dump to file  $([ \wedge [ : space : ]]_{+})$ .\* 032534: Jun 5 00:02:46.344: **DS-ACT-TRACE: : writing out DSP dump to file flash: dsp\_crashdump-1433462566-1** 032551: Jun 5 00:02:46.348: CALL-HOME-TRACE: Event 41 description <032517:

Jun 5 00:02:46.300: writing out DSP dump to file flash:dsp\_crashdump-1433462566-1>

輸入show call-home diagnostic-signature statistics命令以驗證DS是否已檢測到問題事件觸發器:

#### <#root>

Router#

**show call-home diagnostic-signature statistics**

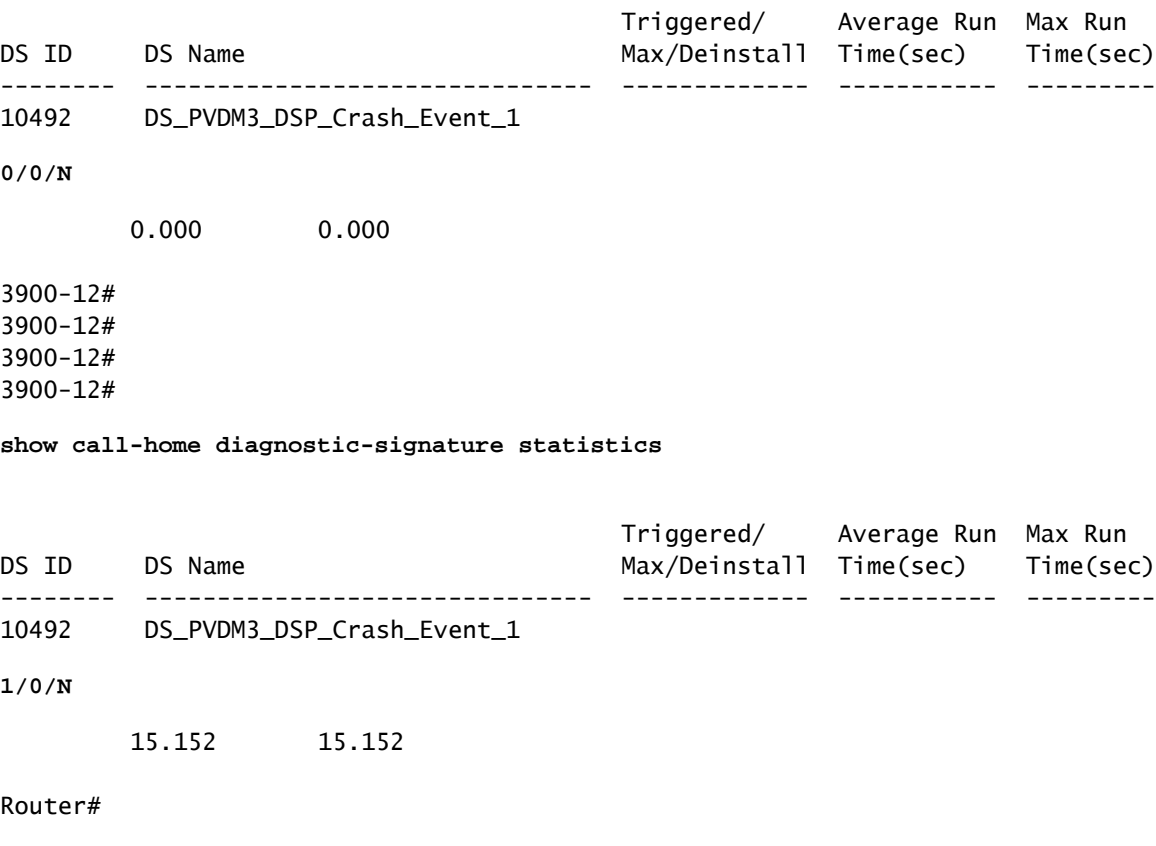

### 驗證動作

要驗證DS部署,您必須完成的最後一個步驟是驗證是否正確執行了諸如這些操作:

- 命令執行
- 指令碼執行
- 透過郵件或Smart Call Home收集的資料傳輸

在本示例中,將向attach@cisco.com傳送電子郵件以及與DSP相關的show命令的輸出。

### 關於此翻譯

思科已使用電腦和人工技術翻譯本文件,讓全世界的使用者能夠以自己的語言理解支援內容。請注 意,即使是最佳機器翻譯,也不如專業譯者翻譯的內容準確。Cisco Systems, Inc. 對這些翻譯的準 確度概不負責,並建議一律查看原始英文文件(提供連結)。